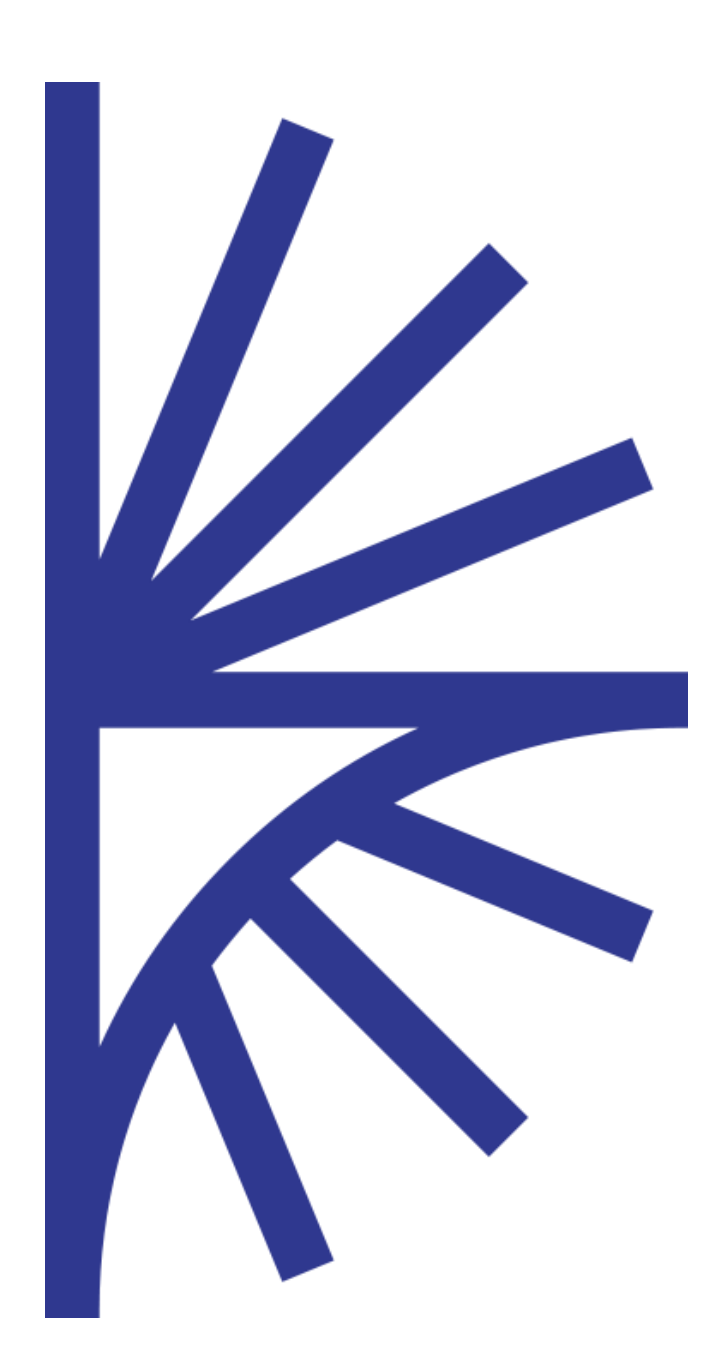

### FUSION REGISTRY VERSION 10

### SQL Server Deployment Notes

This document provides guidance on installing and configuring Fusion Registry with SQL Server

# FUSION REGISTRY

Using a SQL Server database with Fusion Registry

# Contents

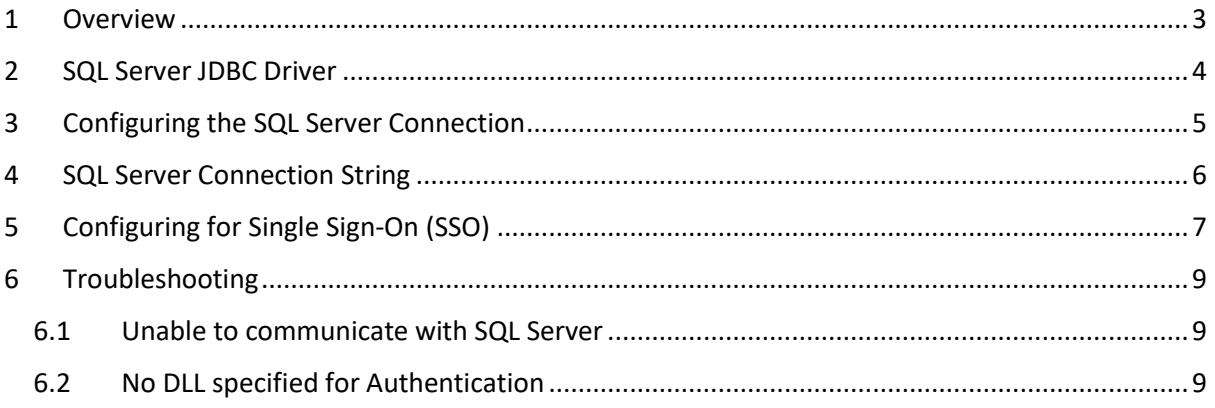

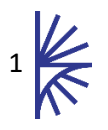

# Version History

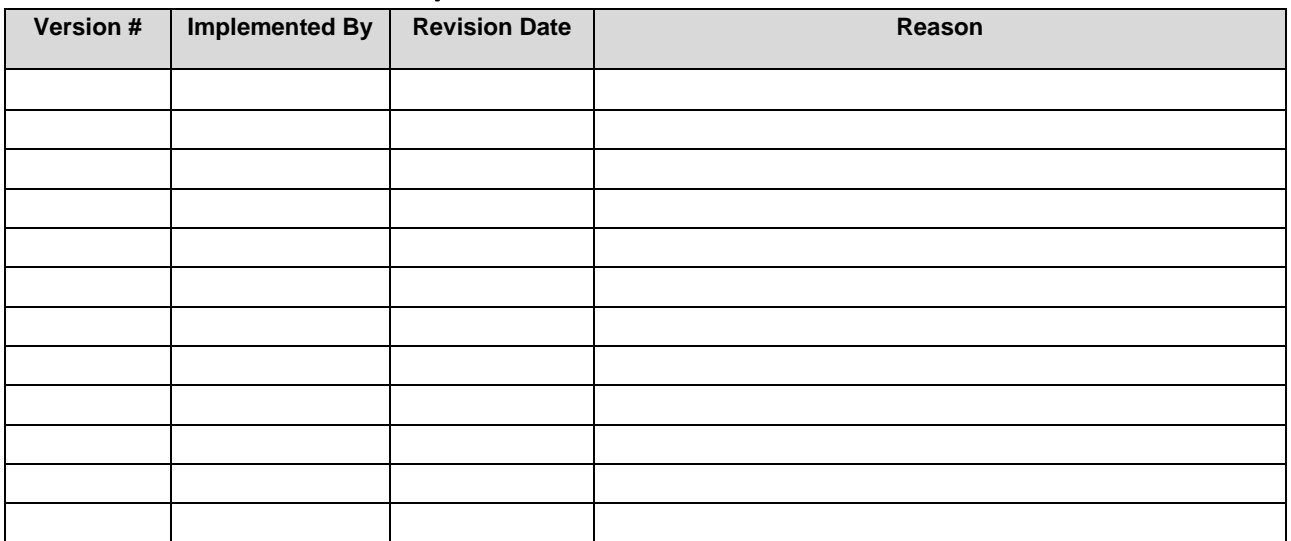

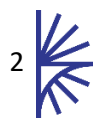

## <span id="page-3-0"></span>1 Overview

Fusion Registry supports SQL Server for its main operational database, in addition to MySQL and Oracle.

The operational database is used for:

- Storage of the SDMX Structural Metadata
- Persistence of observation data that has been loaded into the 'Fusion Data Store' in-memory data
- Software configuration settings
- Audit information

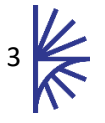

# <span id="page-4-0"></span>2 SQL Server JDBC Driver

TODO….

### **Driver Requirements**

Driver is supplied with Fusion Registry. At the current time the driver is XXXX. If you need to upgrade this driver then use….

Fusion Registry supports the 'ojdbc8' Thin JDBC Driver with Java JRE / JDK versions 1.8 or 1.10.

Note that JRE 1.9 is not supported.

The driver consists of a single 'jar' file: 'ojdbc8.jar'.

The 'jar' file is not included as part of the Fusion Registry distribution so must be obtained and installed separately prior to starting the application.

'ojdbc8.jar' can be downloaded from Oracle at:

<https://www.oracle.com/technetwork/database/features/jdbc/jdbc-ucp-122-3110062.html>

### **Driver Installation**

The 'ojdbc8.jar' must be placed in the Java CLASSPATH.

The recommended option is to add the filesystem location of the 'ojdbc8.jar' to the CLASSPATH of the application server. If using Apache Tomcat, this can be done by setting the CLASSPATH environment in the Tomcat ~/bin/setenv.sh script.

For example:

*CLASSPATH=/home/oracle/jdbc/ojdbc8.jar*

..where /home/oracle/jdbc is the directory containing the 'ojdbc8.jar' file.

An alternative option is to copy 'ojdbc8.jar' into Fusion Registry's deployment FusionRegistry/WEB-INF/lib directory. If using Tomcat, this can be found in the webapps folder. For instance:

/home/tomcat/webapps/FusionRegistry/WEB-INF/lib

This approach is not recommended because the 'ojdbc8.jar' file will be deleted every time a new version of the Fusion Registry web application is deployed.

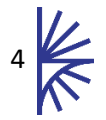

# <span id="page-5-0"></span>3 Configuring the SQL Server Connection

Fusion Registry has a user interface to specify the credentials for the SQL Server database

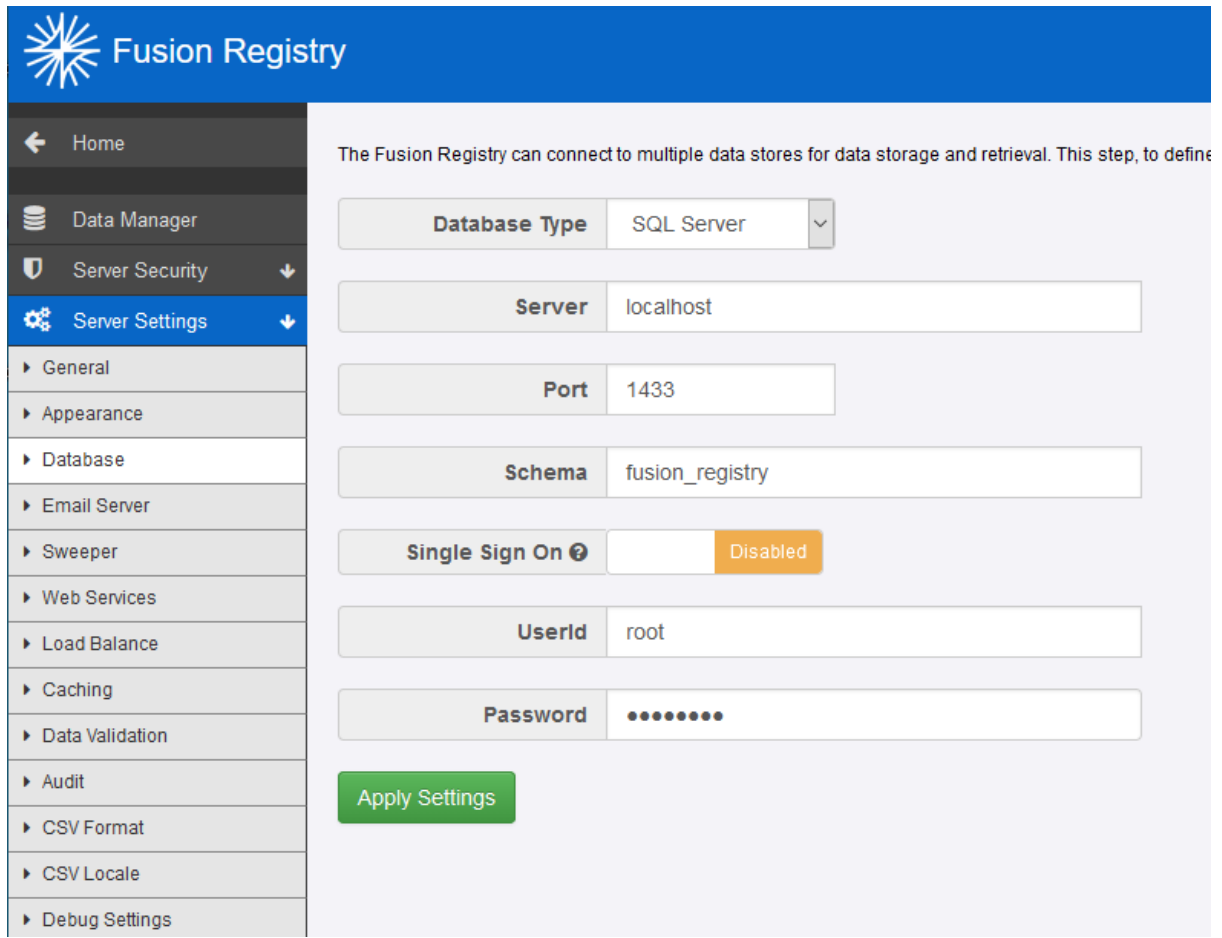

*Figure 1 - showing Fusion Registry database configuration*

| Database Type | Select 'SQL Server'                                                                                                    |
|---------------|----------------------------------------------------------------------------------------------------|
| Server        | Supply a resolvable hostname or IP address for the SQL Server database server                                                          |
| Port          | The IP port of the database service $-1433$ is the default                                                                             |
| Schema        | The Database within SQL Server to connect to                                                                                           |
| UserId        | The id of a pre-existing SQL Server user with sufficient privileges to create and<br>delete tables, and insert, update and delete data |
| Password      | The password for the named SQL Server user                                                                                             |

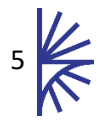

# <span id="page-6-0"></span>4 SQL Server Connection String

Fusion Registry uses the database configuration information supplied at install to construct a JDBC connection string which is stored in a configuration properties file.

If problems are experienced attempting to establish a connection to the SQL Server database service, administrators are advised, as part of the fault-finding process, to examine the connection string and verify that it is as expected.

### **Location of the Properties File Containing the Connection String**

From release 9.3, the Fusion Registry properties file is, by default, placed under the MetadataTechnology directory in the home directory of the user that owns the web application server.

For example, in an Apache Tomcat installation, the path to the properties file could be:

### */home/tomcat/MetadataTechnology/FusionRegistry/fusion\_registry.properties*

where /home/tomcat is the home directory of the 'tomcat' user which owns the application server.

### **What to Look for in the Properties File**

The properties relating to the SQL Server database should look similar to the following example:

*database.url=jdbc\:sqlserver\://localhost\:1433;databaseName\=fusion\_registry;integratedSecurity\ =true; database.password=8VpAqQJWqZI\= database.username=fusion\_registry*

- database.url The database.url property holds the SQL Server connection string and should be structured to the SQL Server specification. Colons and other characters with special meanings in the URL syntax are escaped using a backslash.
- database.password Note that the database user password is encrypted using a one-way hash so it cannot be changed by editing the properties file.

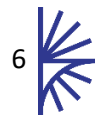

# <span id="page-7-0"></span>5 Configuring for Single Sign-On (SSO)

Fusion Registry supports Single Sign-On (SSO) when connecting to a SQL Server database. This can be activated via the Registry UI. In order for this feature to work a DLL is also required.

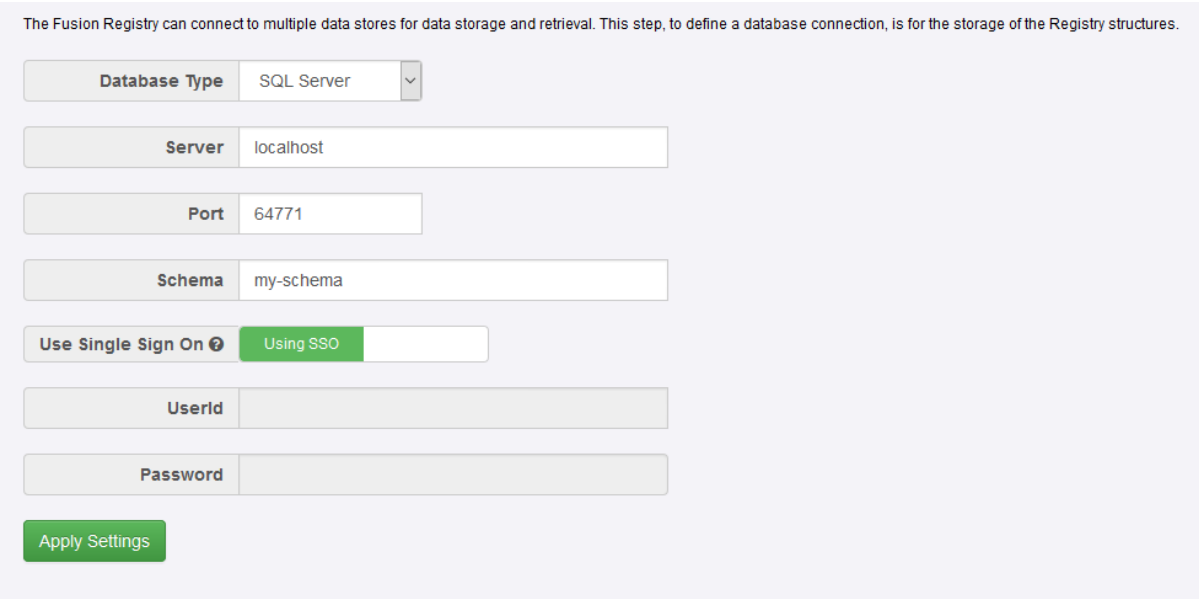

*Figure 2 showing the database settings page for a SQL Server database type*

The DLL can be obtained from Microsoft. You will need to download the "Microsoft SQL Server JDBC Drivers" package which contains a number of drivers named "sqljdbc\_auth .dll" but for different systems (e.g. x86, 64 bit, etc.). You need to locate the appropriate DLL for your system.

This DLL needs to be supplied to the Java Runtime running your Web Application Server. There are a number of ways in which this can be achieved. Two of the simplest methods are listed below:

- 1. Copy the DLL file to the Java Runtime "bin" directory that is running your Web Application Server. It is important to place the DLL in the correct directory (for example: C:\Java\jdk1.8.0\_92\jre\bin). Note: that modifying a Java Runtime in this manner means that all applications that use this Java Runtime will be affected.
- 2. Pass the DLL location to the Web Application Server on server startup. Locate the directory with the DLL you wish to add (e.g. c:\temp) then add the following line to setenv.bat and the Java library path will be modified allowing Tomcat to access the DLL file: set CATALINA\_OPTS=%CATALINA\_OPTS% -Djava.library.path=C:\temp\SSO\_DLL

If you are running Apache Tomcat as a service, do not modify setenv.bat. Instead you will need to run the modify the Apache Configuration via the tool supplied by Apache. In the Java Options area specify the location of the directory.

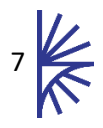

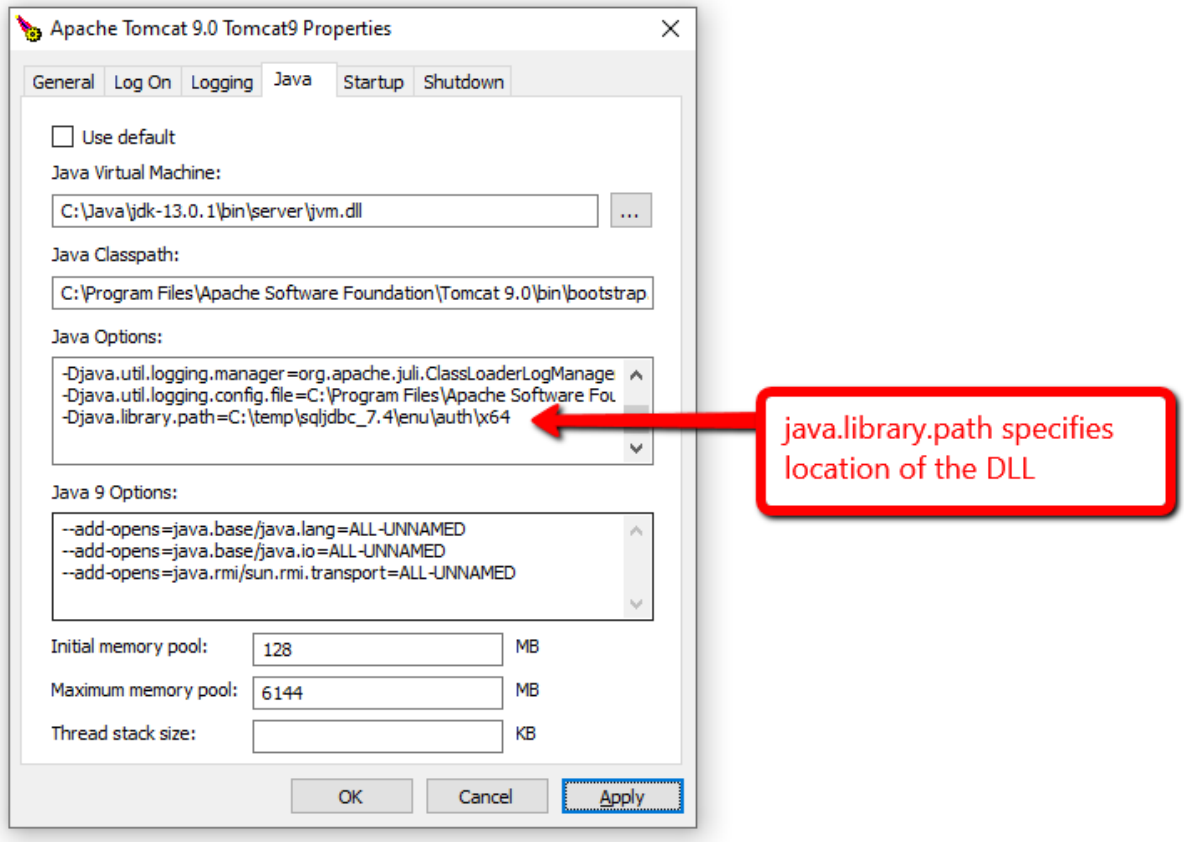

*Figure 3 - showing ...*

Once your Web Application Server has started and can access the correct DLL, SSO can be enabled via the database settings. When attempting to enable SSO, if you receive an error like the following, then the DLL could not be located or is the wrong version for your system:

java.lang.UnsatisfiedLinkError: no sqljdbc\_auth in java.library.path

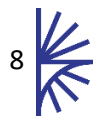

# <span id="page-9-0"></span>6 Troubleshooting

## <span id="page-9-1"></span>6.1 Unable to communicate with SQL Server

The following shows a typical error when the Fusion Registry cannot communicate with the SQL Server database due to invalid credentials or incorrect database name. Note in this image the connection has been attempted to the database "fusion\_registry"

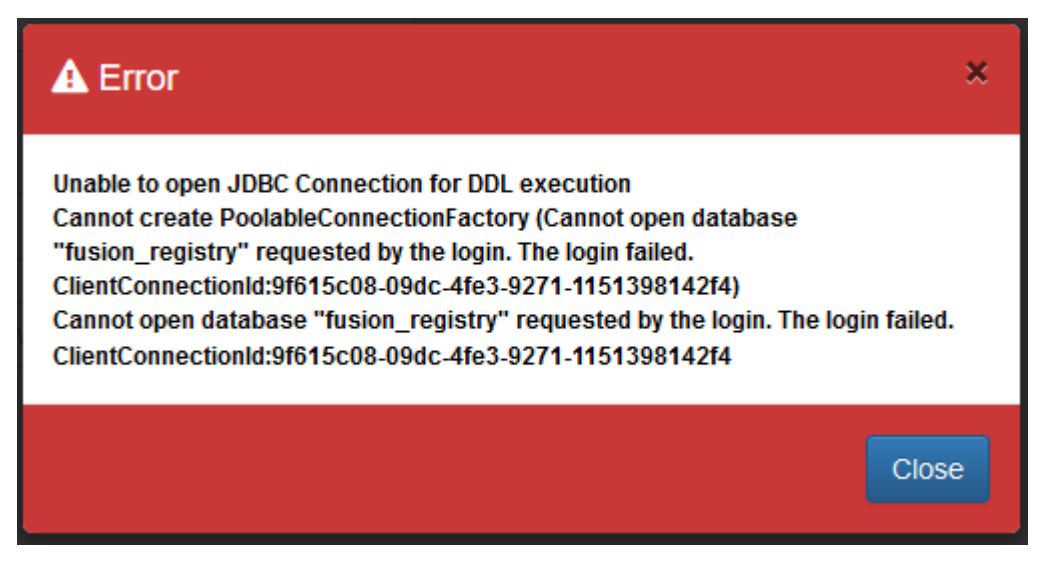

*Figure 4 - showing a failed connection due to credentials*

To solve this issue check that the supplied credentials are correct and that your SQL Server database can resolve these issues.

If you are using SSO, check that the correct user has been specified….. TODO running as a service

## <span id="page-9-2"></span>6.2 No DLL specified for Authentication

The following error dialog shows the situation where Single Sign-On has been attempted

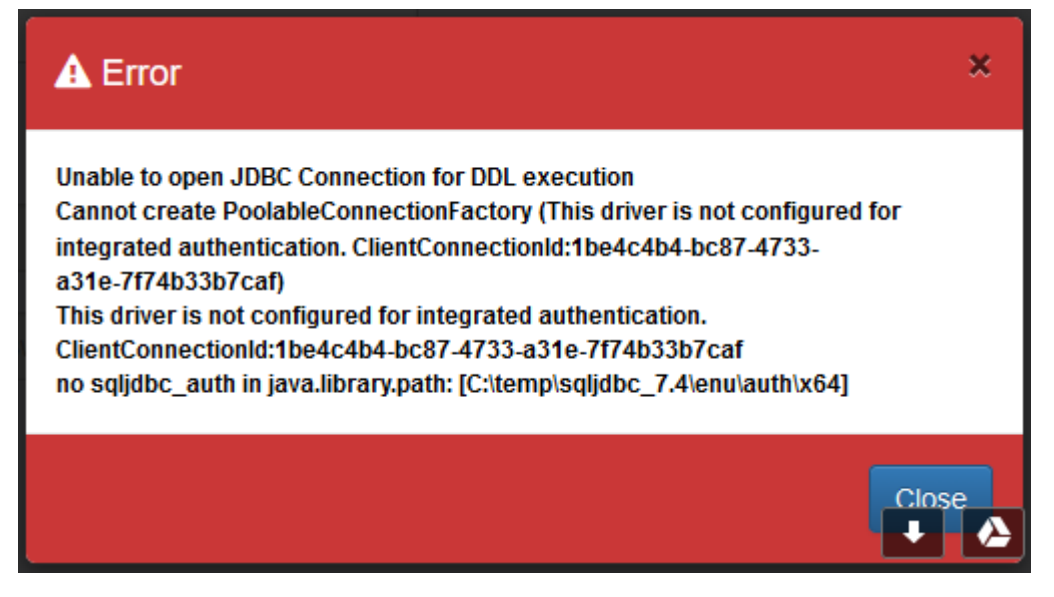

*Figure 5 – showing*

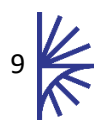

TODO.....

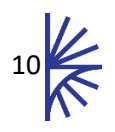